# **Hướng DẫN PHHS/HS** ĐĂNG KÝ XÉT TUYỂN

Attps://glts.tsdc.edu.vn/

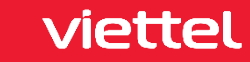

## 1. Hướng dẫn sử dụng các chức năng hệ thống TSDC

 **Bước 1:** Truy cập trang web dành cho phụ huynh học sinh/ học sinh – <https://daklak.tsdc.edu.vn/> ▶ Thực hiện các bước 1-2-3 để đăng ký

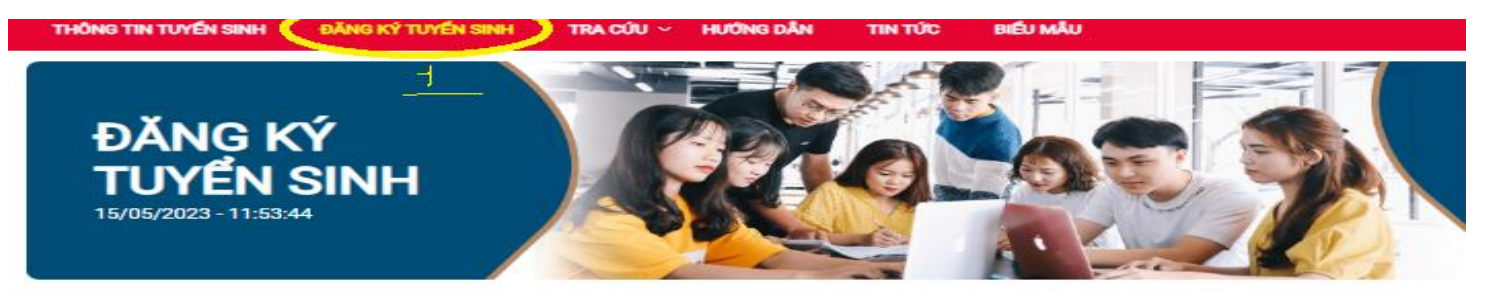

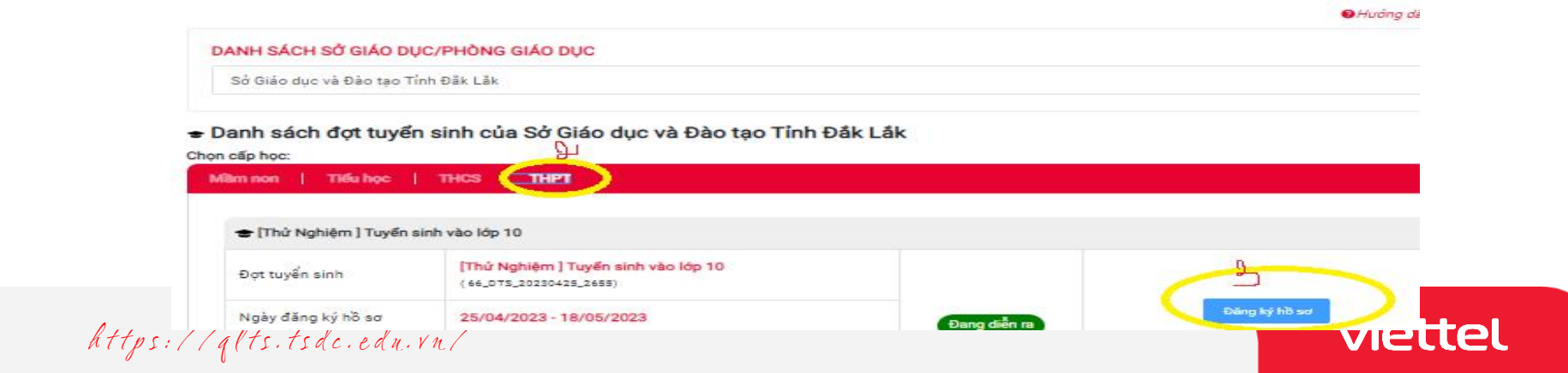

## 2**.** HS đăng ký trường xét tuyển

### Lần lượt thực hiện các bước 1 để chọn trường, 2 để them trường đã chọn

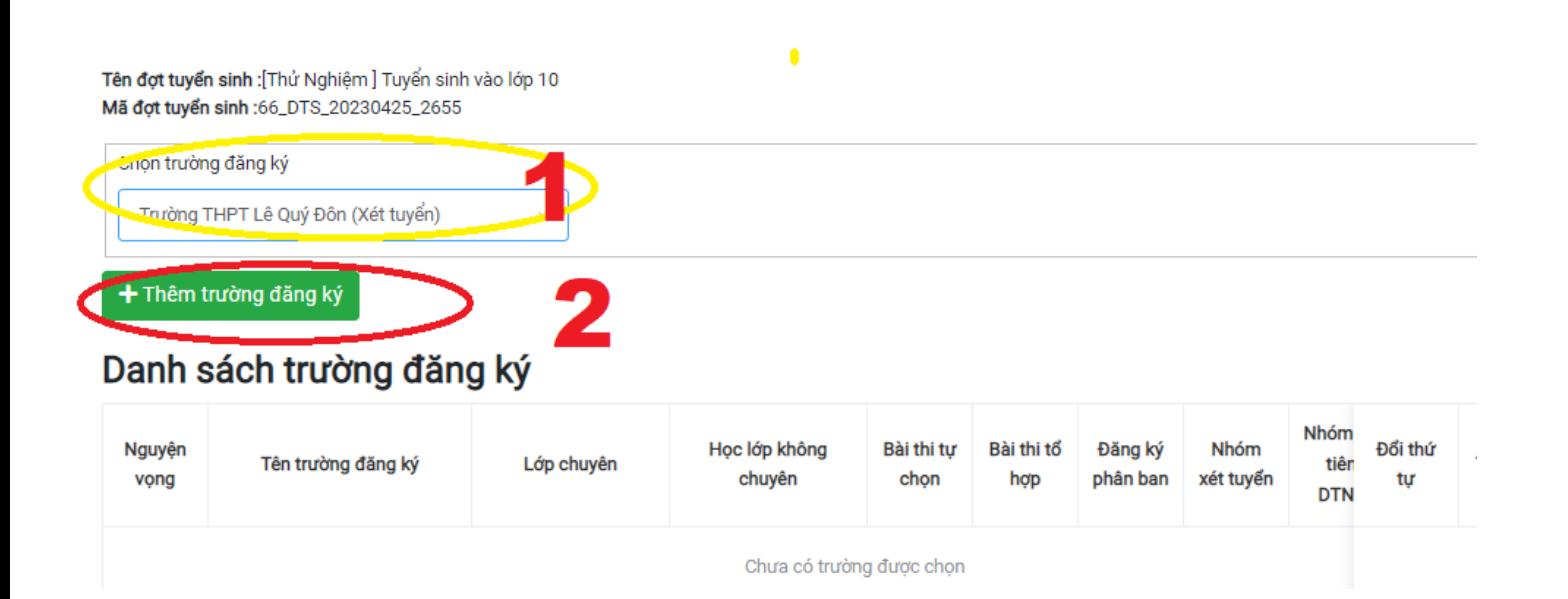

 $\hat{h}$  + tps://alts.tsdc.e  $\texttt{https://glts.tsdc.edu.vn/}$ 

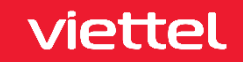

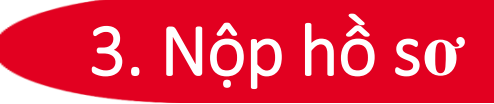

Hs/PHHS thực hiện lần lượt 1-2 ( mã đc trường c2 cấp) -3. để nộp hồ sơ

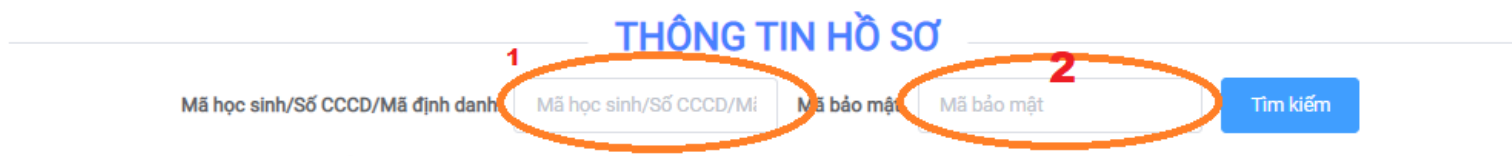

Phụ huynh học sinh có thể tìm kiếm thông tin học sinh trong cơ sở dữ liệu của Tỉnh/Thành phố, nếu có thông tin sẽ được tự động điền vào form bên dưới

#### Thông tin học sinh

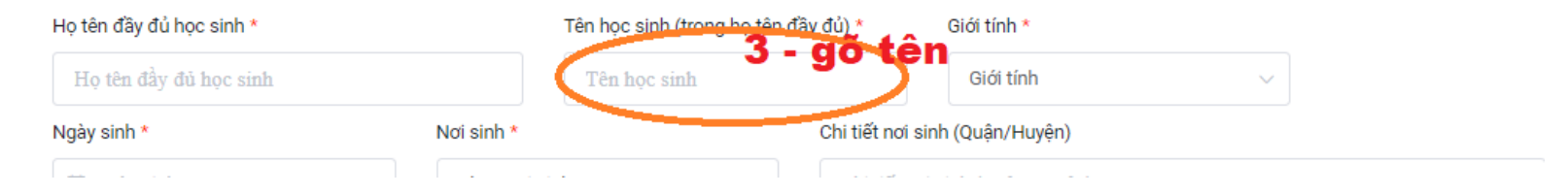

 $\hat{h}$  + tps://alts.tsdc.e  $\texttt{https://glts.tsdc.edu.vn/}$ 

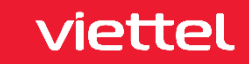

## 4. **Nộp hồ sơ -tt**

### Hs nhập mã => chọn đăng ký để hoàn tất việc nộp hồ sơ

Hồ sơ đính kèm

nếu có yêu cầu

Tệp đính kèm (Danh sách tệp đính kèm bên dưới, file .pdf, .png, .jpg dung lượng không quá 5MB mỗi tệp)

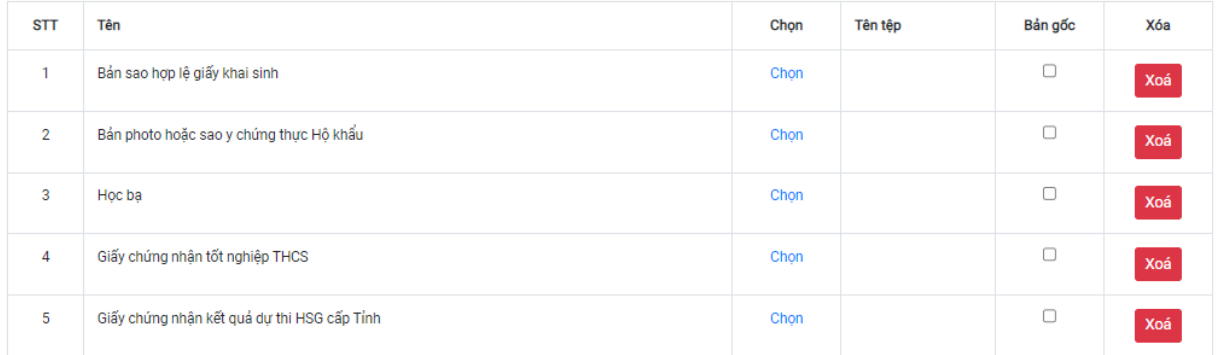

viettel

Tính điểm sơ tuyển  $\mathbf{a}^{\text{\tiny{ptcha}}}$ nhập mã **La San DK hồ sơ để hoàn tất** Đăng ký hồ so

Vietnamento de la Calendaria de la Calendaria de la Calendaria de la Calendaria de la Calendaria de la Calendaria de la Calendaria de la Calendaria de la Calendaria de la Vietnamento de la Calendaria de la Vietnamento de l  $\frac{\text{MT} \text{TPS:}}{\text{MT} \text{TPS:}} \frac{1}{\text{PTS:}} \frac{1}{\text{PTS:}} \frac{1}{\text{TPS:}} \frac{1}{\text{PTS:}} \frac{1}{\text{PTS:}} \frac{1}{\text{PTS:}} \frac{1}{\text{PTS:}} \frac{1}{\text{PTS:}} \frac{1}{\text{PTS:}} \frac{1}{\text{PTS:}} \frac{1}{\text{PTS:}} \frac{1}{\text{PTS:}} \frac{1}{\text{PTS:}} \frac{1}{\text{PTS:}} \frac{1}{\text{PTS:}} \frac{1}{\text{PTS:}} \frac$ 

# **CHÂN THÀNH CẢM ƠN!**

Attps://glts.tsdc.edu.vn/

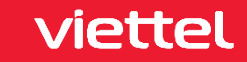